# EPSON STYLUS MCX6600

### All in One Product

All rights reserved. No part of this publication may be reproduced, stored in a retrieval system, or transmitted in any form or by any means, electronic, mechanical, photocopying, recording, or otherwise, without the prior written permission of Seiko Epson Corporation. The information contained herein is designed only for use with this product. Epson is not responsible for any use of this information as applied to other printers.

Neither Seiko Epson Corporation nor its affiliates shall be liable to the purchaser of this product or third parties for damages, losses, costs, or expenses incurred by the purchaser or third parties as a result of accident, misuse, or abuse of this product or unauthorized modifications, repairs, or alterations to this product, or (excluding the U.S.) failure to strictly comply with Seiko Epson Corporation's operating and maintenance instructions.

Seiko Epson Corporation shall not be liable for any damages or problems arising from the use of any options or any consumable products other than those designated as Original Epson Products or Epson Approved Products by Seiko Epson Corporation.

Seiko Epson Corporation shall not be held liable for any damage resulting from electromagnetic interference that occurs from the use of any interface cables other than those designated as Epson Approved Products by Seiko Epson Corporation.

 $\mathsf{EPSON}^{\textcircled{0}}$  is a registered trademark and  $\mathsf{EPSON}$  Stylus^{\texttt{TM}} is a trademark of Seiko Epson Corporation.

Copyright 2001 Seiko Epson Corporation. All rights reserved. PRINT Image Matching™ is a trademark of Seiko Epson Corporation. The PRINT Image Matching logo is a trademark of Seiko Epson Corporation.

Copyright 2002 Seiko Epson Corporation. All rights reserved. USB DIRECT-PRINT is a trademark of Seiko Epson Corporation. The USB DIRECT-PRINT logo is a trademark of Seiko Epson Corporation.

Microsoft<sup>®</sup> and Windows<sup>®</sup> are registered trademarks of Microsoft Corporation.

Apple<sup>®</sup> and Macintosh<sup>®</sup> are registered trademarks of Apple Computer, Inc.

DPOF<sup>™</sup> is a trademark of CANON INC., Eastman Kodak Company, Fuji Photo Film Co., Ltd. and Matsushita Electric Industrial Co., Ltd.

SD<sup>™</sup> is a trademark.

Memory Stick and Memory Stick PRO are trademarks of Sony Corporation.

xD-Picture Card<sup>™</sup> is a trademarks of Fuji Photo Film Co.,Ltd.

**General Notice:** Other product names used herein are for identification purposes only and may be trademarks of their respective owners. Epson disclaims any and all rights in those marks.

Copyright © 2004 by Seiko Epson Corporation, Nagano, Japan.

### **Basic Operation Guide**

## **Stylus CX Parts**

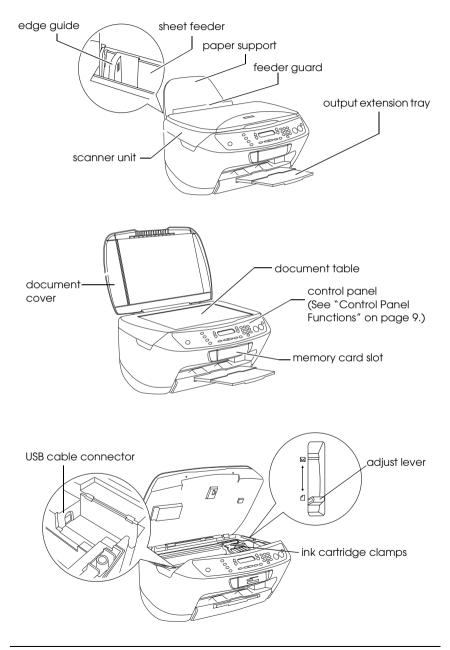

# Contents

Safety Instructions

| Safety Instructions           | .5  |
|-------------------------------|-----|
| Warnings, Cautions, and Notes | . 8 |

### Using the Control Panel

| Control Panel Functions9        |
|---------------------------------|
| LCD panel9                      |
| Buttons                         |
| Lights                          |
| Adjusting the LCD panel density |

### Copying

| Overview of the Basic Procedure              | 2  |
|----------------------------------------------|----|
| Loading Paper                                |    |
| Placing a Document on the Document Table     |    |
| Copying in Various Layouts                   |    |
|                                              |    |
| How to change the layout                     |    |
| Copying without margins19                    |    |
| Copying with small margins20                 | 0  |
| Copying an image multiple times on one sheet | 1  |
| Making a poster                              | 2  |
| Copying several pages on one sheet           |    |
| Changing Copy Setting                        |    |
| Saving and recalling copy settings           |    |
| Selecting the paper type                     |    |
| Selecting the copy quality                   |    |
| Reducing or enlarging copies automatically   |    |
| Selecting the paper size                     | .6 |
| Setting the number of copies                 |    |
| Making copies lighter or darker              | 7  |
| Reducing or enlarging copies manually        |    |
| Canceling Copying                            |    |

#### Printing Directly from a Memory Card

| Printing Using an Index Form                 |   |
|----------------------------------------------|---|
| Printing photos by filling in the Index Form |   |
| Printing one photo from an Index Form        |   |
| Printing multiple photos from an Index Form  | 2 |
| Printing All Photos on a Memory Card         | 3 |
| Printing with DPOF Functions                 | 3 |
| Loading Memory Cards                         | 1 |
| Loadable memory card                         | 1 |
| Available image files                        | 5 |
| Inserting a memory card into the slot        | 5 |
| Ejecting memory cards                        | 7 |
| Changing Print Setting                       | 7 |
| Canceling Printing                           | 3 |

#### Scanning by using the LCD panel and buttons

| Scanning to Memory Card          | 39   |
|----------------------------------|------|
| Formatting a memory card         | . 41 |
| Scanning to Your Computer        |      |
| Scanning Directly to Your e-mail | . 42 |
| Canceling Scanning               | 43   |

#### Replacing Ink Cartridges

| Ink Cartridges                             | 44 |
|--------------------------------------------|----|
| Checking the Ink Level                     | 44 |
| Checking the ink level using the LCD panel | 44 |
| Precautions on Ink Cartridge Replacement.  | 45 |
| Replacing an Ink Cartridge 4               | 46 |

## Safety Instructions

Read all of the instructions in this section when setting up and using this product.

### When placing this product

- Avoid places subject to rapid changes in temperature and humidity. Also, keep this product away from direct sunlight, strong light, and heat sources.
- □ Avoid places subject to dust, shocks, and vibrations.
- Leave enough room around this product for sufficient ventilation.
- Place this product near a wall outlet where you can easily plug in and unplug this product.
- Place this product on a flat, stable surface that extends beyond this product base in all directions. If you place this product by the wall, leave more than 10 cm between the back of this product and the wall. This product will not operate properly if it is tilted at an angle.
- When storing or transporting this product, do not tilt it, stand it on its side, or turn it upside down; otherwise, ink may leak from the cartridge.

#### When choosing a power source

- □ Use only the type of power source indicated on the label on the back of this product.
- □ Use only the power cord that comes with this product. Use of another cord may cause fire or electric shock.
- □ This product's power cord is for use with this product only. Use with other equipment may cause fire or electric shock.

- □ Be sure your AC power cord meets the relevant local safety standards.
- Do not use a damaged or frayed power cord.
- □ If you use an extension cord with this product, make sure that the total ampere rating of the devices plugged into the extension cord does not exceed the cord's ampere rating. Also, make sure that the total ampere rating of all devices plugged into the wall outlet does not exceed the wall outlet's ampere rating.
- □ If you plan to use this product in Germany, the building installation must be protected by a 10 or 16 amp circuit breaker to provide adequate short-circuit protection and over-current protection for this product.

### When using a memory card

- Do not remove the memory card or turn off this product while the computer and the memory card are communicating (when the memory card light is flashing).
- □ The methods for using memory cards vary according to card type. Be sure to refer to the documentation packaged with your memory card for details.
- □ Use only memory cards compatible with this product. Refer to "Loadable memory card" on page 34.

### When handling ink cartridges

- □ Do not open the ink cartridge packages until just before you install them.
- □ When installing the new ink cartridge, shake it four to five times before opening its package.
- □ Do not shake the ink cartridge after removing from the package; this can cause leakage.
- □ Be careful not to break the hooks on the side of the ink cartridge when you remove it from its package.

6

- □ Keep the ink cartridge out of the reach of children. Do not allow children to handle it, or drink ink.
- Be careful when you handle used ink cartridges, as there may be some ink remaining around the ink supply port. If ink gets on your skin, wash the area thoroughly with soap and water. If ink gets into your eyes, flush them immediately with water. If discomfort or vision problems remain after a thorough flushing, see a doctor immediately.
- □ Do not touch the green IC chip on the side of the cartridge. This can damage the ink cartridge.

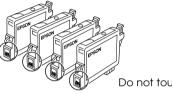

Do not touch the circled parts.

Do not remove or tear the label on the cartridge; otherwise, ink will leak.

### When using this product

- Do not put your hand inside this product or touch the ink cartridges during printing.
- Do not block or cover the openings on this product.
- Do not attempt to service this product by yourself.
- Unplug this product and refer servicing to qualified service personnel under the following conditions: The power cord or plug is damaged; liquid has entered into this product; this product has been dropped or the cover damaged; this product does not operate normally or exhibits a distinct change in performance.
- Do not insert objects into the slots on this product.

- □ Never spill liquid on this product.
- □ Do not leave this product with the ink cartridges uninstalled. If it has been left with ink cartridges uninstalled for a long time, the ink remaining in the print head nozzle drys out; this product may becomes unable to print.

### When using the LCD panel

- Only use a dry, soft cloth to clean the display. Do not use liquid or chemical cleansers.
- □ If the display on this product is damaged, contact your dealer.
- □ If the liquid crystal solution contained in the LCD panel leaks out and gets on your hands, wash them thoroughly with soap and water, if the liquid crystal solution gets into your eyes, flush them immediately with water, if discomfort or vision problems remain after a thorough flushing, see a doctor immediately.

## Warnings, Cautions, and Notes

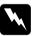

#### Warnings

must be followed carefully to avoid bodily injury.

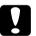

#### Cautions

must be observed to avoid damage to your equipment.

#### Notes

contain important information and useful tips on the operation of your product.

8

### **Control Panel Functions**

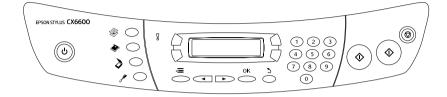

### LCD panel

The LCD panel shows the current status of this product and helps you make various settings. The upper left area of the LCD panel shows the result of pressing the A button, the upper right for the B, the lower left for the C, and the lower right for the D button. When you turn on this product, it enters the mode selected the last time this product was turned off. The example below shows the state when this product is in the Copy Mode.

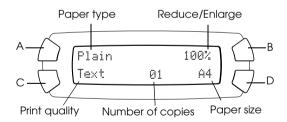

You can also check the error messages on the LCD panel.

9

### **Buttons**

| Buttons                   | Function                                                                                                    |  |
|---------------------------|----------------------------------------------------------------------------------------------------|--|
| Ů On                      | Turns this product on and off.                                                                                                    |  |
| 🛞 Copy Mode               | Enters the Copy Mode.                                                                                                    |  |
| ♦ Card Print<br>Mode      | Enters the Card Print Mode.                                                                                                    |  |
| 👌 Scan Mode               | Enters the Scan Mode.                                                                                                    |  |
| 📌 Setup Mode              | Enters the Setup Mode.                                                                                                    |  |
| ◀ Select/<br>Save 3sec.   | Moves to the previous option.<br>When this product is in the Copy Mode, the current<br>setting is saved by pressing and holding this button for 3<br>seconds.                                                                                                    |  |
| ► Select/<br>Recall 3sec. | Moves to the next setting.<br>When this product is in the Copy Mode, the saved<br>setting is recalled by pressing and holding this button for<br>3 seconds.                                                                                                    |  |
| 5 Clear/<br>Reset 3sec.   | Clears the setting you have entered.<br>Resets the number of copies to one.<br>Resets the values to their defaults when a menu item<br>appears on the LCD panel.<br>When you press and hold this button for 3 seconds, all of<br>the settings are reset to their defaults. |  |
| <b>⊲≣</b> Menu            | Displays menu items for detailed settings on the LCD panel.                                                                                                    |  |
| OK                        | Enters the settings you have selected.                                                                                                    |  |
| ♦ B&W                     | Copies or prints in grayscale.                                                                                                    |  |
| ♦ Color                   | Copies or prints in color.<br>Starts scanning or the operation you have selected.                                                                                                    |  |
| © Stop                    | Stops copying, printing or scanning. The sheet being<br>copied and printed is ejected.<br>Returns to the basic display when a menu item appears<br>on the LCD panel.                                                                                                    |  |
| A, B, C, D                | Used for making various settings.<br>When a button lights up, this shows the button is valid.                                                                                                    |  |
| Numeric<br>buttons        | Enter values (e.g. number of copies, enlargement ratio, etc.).                                                                                                    |  |

English

### Lights

| Light                                 | Pattern | Status                             |
|---------------------------------------|---------|------------------------------------|
| ! Error                               | On      | An error occurs.                   |
| Mode                                  | On      | Shows the mode this product is in. |
| (Copy,<br>Card Print,<br>Scan, Setup) |         |                                    |
| A, B, C, D                            | On      | Indicates the button is valid.     |

### Adjusting the LCD panel density

You can adjust the density of the LCD panel as follows.

- 1. Press the  $\bigcirc$  On button to turn on this product.
- 2. Press the Setup Mode button to enter the Setup Mode.
- Press the A or the 
   Select button repeatedly until 8.LCD
   Contrast appears on the LCD panel, and then press the ♦ Color
   button. The LCD panel is shown below.

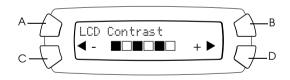

- 4. Adjust the density of the LCD panel. Press the C button to make the panel lighter, or the D button to make it darker.
- 5. When the adjustment is finished, press the OK button.

# Copying

This section describes how to make copies using the control panel. For information on making copies using a computer, see the *Reference Guide*.

Note:

When you make a copy using a control panel function, a moiré (cross-hatch) pattern may appear on your printout. To eliminate the moiré, change the reduce/enlarge ratio or shift the position of the original document.

### **Overview of the Basic Procedure**

The instructions below provide an example on how to make copies in the Copy Mode.

- 1. Press the  $\bigcirc$  On button to turn on this product.
- 2. Press the Copy Mode button to enter the Copy Mode. The LCD panel shows the current copy settings, as indicated below.

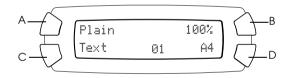

- 3. Load paper (see "Loading Paper" on page 13) and place the original document (see "Placing a Document on the Document Table" on page 16).
- 4. You can change the copy layout if necessary (see "Copying in Various Layouts" on page 17).

#### Note:

Be sure to change the copy layout first before changing the copy settings because all copy settings (paper type, print quality, number of copies, paper size) return to the default values when the copy layout changes.

- 5. You can change the copy settings, if necessary, by pressing the illuminating buttons. (When a button lights up, this indicates it valid.) To change each setting, see "Changing Copy Setting" on page 24.
- 6. Press the ♦ Color button to copy in color, or the ♦ B&W button to copy in grayscale.

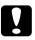

#### Caution:

Never open the scanner unit while scanning or copying; otherwise, you may damage this product.

#### Note:

- Do not pull on the paper being copied.
- **D** The copied image may not have exactly the same size as the original.
- □ If a message indicating low ink appears on the LCD panel while you are copying, you can either continue making copies until the ink runs out, or stop making copies and then replace the ink cartridge.
- □ When you select Glossy or DB Photo as paper type and then press the B&W button, an warning message appears and copying stops. If this happens, press the <sup>©</sup> Stop button, and then change the paper type setting.

### Loading Paper

#### Note:

- □ The print result is affected by the kind of paper you use. For the best quality, use the appropriate paper.
- **D** To print on an envelope, refer to the Reference Guide.
- □ *Keep enough space in front of this product for paper to be fully ejected.*

1. Slide out the output extension tray.

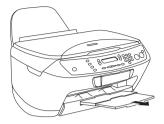

2. Move the feeder guard towards you.

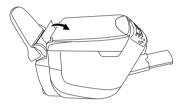

3. Slide the left edge guide to the left so that the distance between the two edge guides is slightly wider than the paper you are going to load.

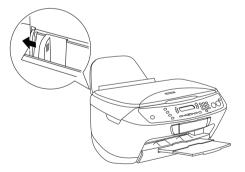

4. Fan the paper well, and then tap it on a flat surface to even the edges.

5. Load the paper in the sheet feeder with the face up, and the top edge down. Slide the edge guide to fit the width of the paper.

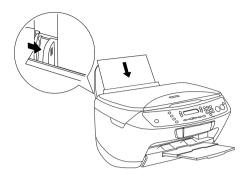

#### Note:

- □ Make sure that the paper is loaded under the tabs inside the edge guides.
- □ Make sure that the paper stack is flush with or lower than the triangular load-limit mark on the edge guide.
- 6. Move the feeder guard back.

#### Note:

- □ *Always load paper before you start printing.*
- **D** *The loading capacity differs depending on the following types of paper.*

| Paper Type                    | Loading Capacity                                      |
|-------------------------------|-------------------------------------------------------|
| Plain Paper                   | Up to 150 sheets                                      |
| Bright White Ink Jet Paper    | Up to 125 sheets                                      |
| Glossy Photo Paper            | Up to 20 sheets                                       |
| Photo Paper                   |                                                       |
| Premium Semigloss Photo Paper |                                                       |
| Matte Paper-HeavyWeight       |                                                       |
| DURABrite Photo Paper         | Up to 50 sheets                                       |
|                               | Up to 20 sheets for A4 sized<br>DURABrite Photo Paper |
| Photo Quality Ink Jet Paper   | Up to 100 sheets                                      |

## Placing a Document on the Document Table

#### Note:

- □ *Keep the document table clean.*
- □ You cannot copy films.
- 1. Open the document cover. Place the original document facing down on the document table. Make sure that the document is properly aligned.

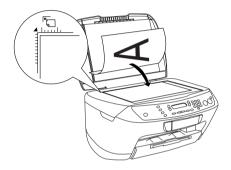

#### Note:

- Make sure the document is flat against the glass surface; otherwise the image becomes out of focus.
- □ An area of up to 2.5 mm from the edge of the document table glass cannot be copied.

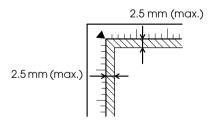

2. Close the document cover gently so that the document does not move.

#### Note:

- □ To copy the document properly, close the document cover to prevent interference from the external light.
- □ Do not leave photographs on the document table for an extended period of time. They may stick to the glass of the document table.
- Do not place heavy objects on top of this product.

### Copying in Various Layouts

### How to change the layout

- 1. Press the Copy Mode button to enter the Copy Mode.
- 2. Press the Menu button to enter the Copy Menu. The LCD panel is shown as below.

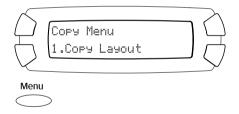

3. Press the OK button to select a copy layout.

4. Press the C or the ◀/► Select button repeatedly until the copy layout you want appears on the LCD panel.

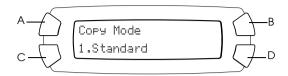

| layout                                      | Feature                                                                                                    | Page to<br>see |
|---------------------------------------------|----------------------------------------------------------------------------------------------------|----------------|
| 1. Standard                                 | Standard copy                                                                                                    |                |
| 2. BorderFree                               | Copy without margins                                                                                                    | page 19        |
| 3. Small Margins                            | Copy with small margins                                                                                                    | page 20        |
| 4. Repeat-Auto                              | Copy an image in actual size as<br>many as it fits to the paper you<br>have selected.                                                                                              | page 21        |
| 5. Repeat-4<br>6. Repeat-9<br>7. Repeat-16  | Copy an image multiple times on one sheet                                                                                                    | page 21        |
| 8. Poster-4<br>9. Poster-9<br>10. Poster-16 | Divide an original image to 4, 9, or<br>16 enlarged copies fit to the paper<br>size you have selected. You can<br>get a poster size image by gluing all<br>of the copies together. | page 22        |
| 11. 2-up<br>12. 4-up                        | Copy several documents on one sheet                                                                                                    | page 23        |

5. Press the OK button to use the layout you have selected.

### Copying without margins

You can make a copy that covers the entire page of paper by using the BorderFree layout (see page 17 to select this layout).

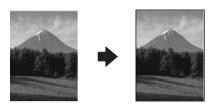

In the "BorderFree" layout, you can change the following settings (see "Changing Copy Setting" on page 24).

| Menu item                    | Setting items/values                                           |                                                                                    |
|------------------------------|----------------------------------------------------------------|------------------------------------------------------------------------------------|
| Paper type (see page 25)     | Plain*<br>Matte                                                | Glossy<br>DB Photo                                                                 |
| Print Quality                | Draft<br>Text*                                                 | lmage<br>Best                                                                      |
| Paper size (see page 26)     | A4*<br>10× 15                                                  | 4"× 6"                                                                             |
| Number of copies             | 01* to 99                                                      |                                                                                    |
| Copy Density (see page 27)   | Nine steps                                                     |                                                                                    |
| Reduce/Enlarge (see page 26) | Actual 100%*<br>Auto Fit Page<br>A4 -> A5 74%<br>A5 -> A4 147% | 10 × 15 -> A4 219%<br>A4 -> 10 × 15 54%<br>A4 -> 4" × 6" 55%<br>4" × 6" -> A4 215% |
| Optional Zoom (see page 28)  | 25 to 400% in 1% increments                                    |                                                                                    |

\* indicates the default setting.

#### Note:

- □ You cannot make a copy without margins if the reduce/enlarge value is outside the range of 25 to 400% when "Auto Fit Page" is selected.
- □ Because this layout enlarge the image to a size slightly larger than the paper size, the portion of the image that extends beyond the edge of the paper will not be copied.

### Copying with small margins

You can make a copy with a 1.5-mm margin around all edges of the paper by using the "Small Margins" layout (see "How to change the layout" on page 17 to select this layout).

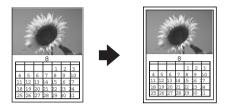

In the "Small Margins" layout, you can change the following settings (see "Changing Copy Setting" on page 24).

| Menu item                    | Setting items/values                                           |                                                                                    |
|------------------------------|----------------------------------------------------------------|------------------------------------------------------------------------------------|
| Paper type (see page 25)     | Plain*<br>Matte                                                | Glossy<br>DB Photo                                                                 |
| Print Quality                | Draft<br>Text*                                                 | lmage<br>Best                                                                      |
| Paper size (see page 26)     | A4*<br>10× 15                                                  | 4"× 6"                                                                             |
| Number of copies             | 01* to 99                                                      |                                                                                    |
| Copy Density (see page 27)   | Nine steps                                                     |                                                                                    |
| Reduce/Enlarge (see page 26) | Actual 100%*<br>Auto Fit Page<br>A4 -> A5 70%<br>A5 -> A4 141% | 10 × 15 -> A4 198%<br>A4 -> 10 × 15 47%<br>A4 -> 4" × 6" 48%<br>4" × 6" -> A4 195% |
| Optional Zoom (see page 28)  | 25 to 400% in 1% increments                                    |                                                                                    |

\* indicates the default setting.

#### Note:

You cannot make a copy with small margins if the reduce/enlarge value is outside the range of 25 to 400% when "Auto Fit Page" is selected.

### Copying an image multiple times on one sheet

You can make multiple copies of an image on a single sheet of paper by using "Repeat" layout (see "How to change the layout" on page 17 to select this layout). You can select number of copied image from Auto, 4, 9 and 16.

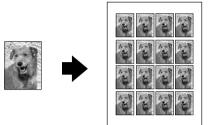

In the "Repeat" layout, you can change the following settings (see "Changing Copy Setting" on page 24).

| Menu item                  | Setting items/values |                    |
|----------------------------|----------------------|--------------------|
| Paper type (see page 25)   | Plain*<br>Matte      | Glossy<br>DB Photo |
| Print Quality              | Draft<br>Text*       | lmage<br>Best      |
| Paper size (see page 26)   | A4*<br>10× 15        | 4"× 6"             |
| Number of copies           | 01* to 99            |                    |
| Copy Density (see page 27) | Nine steps           |                    |

\* indicates the default setting.

#### Note:

When you select Repeat-Auto, zoom setting is set to 100%. When you select Repeat-4, Repeat-9 or Repeat-16, zoom setting is set to Auto.

### Making a poster

You can make a poster size copy using the "Poster" layout (see page 17 to select this layout).

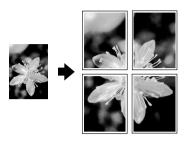

In the "Poster" layout, you can change the following settings (see "Changing Copy Setting" on page 24).

| Menu item                  | Setting items/values |                    |
|----------------------------|----------------------|--------------------|
| Paper type (see page 25)   | Plain*<br>Matte      | Glossy<br>DB Photo |
| Print Quality              | Draft<br>Text*       | lmage<br>Best      |
| Copy Density (see page 27) | Nine steps           |                    |

\* indicates the default setting.

#### Note:

- □ You can only use A4 paper for the "Poster" layout.
- □ Depending on the original image, the number of divided images may not be 4, 9, or 16 as you selected, because this product reads the entirely white area as blank and the area will not be printed.

### Gluing the images together

- 1. Align the images.
- 2. Cut the crossover area, and then glue all the images together.

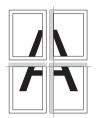

The illustration shows the example of making poster with 4 printouts. The gray area shows the excess area to be cut.

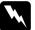

*Warning: Be careful when using edged tools.* 

### Copying several pages on one sheet

You can copy two or four original images on a single sheet of paper by using "2-up" or "4-up" layout (see page 17 to select this layout).

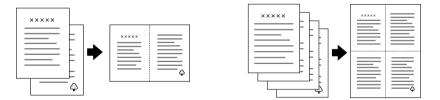

In the "2-up" or "4-up" layout, you can change the following settings (see "Changing Copy Setting" on page 24).

| Menu item                  | Setting items/values |                    |
|----------------------------|----------------------|--------------------|
| Paper type (see page 25)   | Plain*<br>Matte      | Glossy<br>DB Photo |
| Print Quality              | Draft<br>Text*       | Image<br>Best      |
| Copy Density (see page 27) | Nine steps           |                    |

\* indicates the default setting.

*Note: You can only use A4 paper for the "2-up" and "4-up" layout.* 

## Changing Copy Setting

In the Copy Mode, you can change the copy settings as you prefer, using the A, B, C, and D buttons.

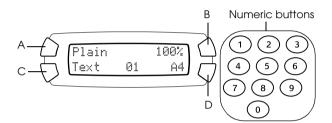

| Button          | Copy setting     | Page to see |
|-----------------|------------------|-------------|
| А               | Paper type       | page 25     |
| В               | Reduce/Enlarge   | page 28     |
| С               | Print quality    | page 25     |
| D               | Paper size       | page 26     |
| Numeric buttons | Number of copies | page 26     |

By pressing the Menu button when you are in the Copy Mode, you can adjust the following features as well.

| Menu item     | Page to see |
|---------------|-------------|
| Copy Layout   | page 17     |
| Copy Density  | page 27     |
| Optional Zoom | page 28     |

### Saving and recalling copy settings

You can save the current copy settings (except the number of copies) by pressing the ◀ Select button and hold it for 3 seconds. To recall the settings you have saved, press the ► Select button and hold it for 3 seconds.

#### Note:

*To reset all settings and return them to their defaults, press the* Clear *button and hold it for 3 seconds.* 

### Selecting the paper type

Select the appropriate type of the paper you have loaded on the sheet feeder as follows:

Press the A button repeatedly until the type of paper you load appears on the LCD panel.

The paper type you can use are:

| Paper Type | Description                                                     |
|------------|-----------------------------------------------------------------|
| Plain      | Plain Paper/Bright White Ink Jet Paper                          |
| Matte      | Matte Paper-HeavyWeight/Photo Quality Ink Jet Paper             |
| Glossy     | Photo Paper/Glossy Photo Paper/Premium Semigloss<br>Photo Paper |
| DB Photo   | DURABrite Photo Paper                                           |

#### Note:

You cannot make copies in grayscale when Glossy or DB Photo is selected.

### Selecting the copy quality

Press the C button repeatedly until the copy quality you want appears on the LCD panel.

The options you can select are Draft, Text, Image, and Best.

### Reducing or enlarging copies automatically

You can reduce or enlarge a copy automatically by selecting the size of the original document and the copying result.

Note:

*In the "2-up", "4-up", "Repeat", or "Poster" layout, you cannot use this feature.* 

Press the B button repeatedly until the option you want appears on the LCD panel.

| Selection                                                                                | Copy result                                                                                                    |
|------------------------------------------------------------------------------------------|----------------------------------------------------------------------------------------------------|
| Actual                                                                                   | Copy in the actual size                                                                                                    |
| A4 -> A5<br>A5 -> A4<br>10 × 15 -> A4<br>A4 -> 10 × 15<br>A4 -> 4" × 6"<br>4" × 6" -> A4 | Copy in the reduced or enlarged size by<br>selecting the appropriate selection<br>(original document size -> copy result size)<br>The value (%) shows the percentage of the<br>actual size. |
| Auto Fit Page                                                                            | Copy in the reduced or enlarged size that fits the size of the paper                                                                                                    |

### Selecting the paper size

Select the appropriate size of the paper loaded on the sheet feeder as described below.

Press the D button repeatedly until the appropriate paper size appears on the LCD panel.

The paper size you can select are: A4,  $10 \times 15$ ,  $4" \times 6"$ , and A5.

### Setting the number of copies

Enter the number of copies you want to make, using the numeric buttons as described below.

#### Note:

- □ You can make up to 99 copies.
- **D** *To clear the number of copies, press the* Clear *button.*

### How to use the numeric buttons

- □ To enter "7," press the 7 button.
- □ To enter "54," press the 5 button, and then the 4 button.
- □ To change from "54" to "48," simply press the 8 button (the 4 of the "54" is moved to the ten's place), or press the 4 and 8 buttons in sequence.

### Making copies lighter or darker

This product allows you to adjust the copying density in nine steps.

- 1. Press the Menu button to enter the Copy Menu.
- Press the C or the </ >→ Select button repeatedly until 2.Copy Density appears on the LCD panel.
- 3. Press the OK button. The LCD panel is shown below.

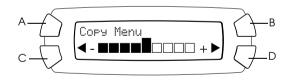

- 5. When the adjustment is finished, press the OK button.

### Reducing or enlarging copies manually

You can reduce or enlarge a copy by entering a value.

Note:

*In the "2-up", "4-up", "Repeat", or "Poster" layout, you cannot use this feature.* 

- 1. Press the Menu button to enter the Copy Menu.
- Press the C or the </ >> Select button repeatedly until 3.0 tional Zoom appears on the LCD panel, and then press the OK button. The LCD panel is shown below.

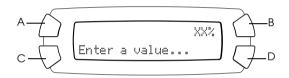

3. Enter a value (%) for the copying size, using the numeric buttons (see "How to use the numeric buttons" on page 27) or press the ◀/► Select button repeatedly until the number you want appears on the LCD panel, and then press the OK button.

#### Note:

You can adjust the size from 25% to 400%.

# **Canceling Copying**

To cancel copying, press the <sup>©</sup> Stop button.

#### Note:

*Do not pull on the paper. The paper being copied will come out automatically to the output tray.* 

# Printing Directly from a Memory Card

This product allows you to print photos directly from a memory card without using a computer. For information on printing from a computer, refer to the *Reference Guide*.

Note:

- **D** Before printing large jobs, try a single sheet to confirm the print quality.
- □ We recommend that you disconnect the USB cable when printing directly from a memory card; if you are printing directly from a memory card with the USB cable connected, the print operation may take longer time.

## Printing Using an Index Form

Using an Index Form is an easy and convenient way to print directly from a memory card. The Index Form gives you a thumbnail view of photos stored on the memory card.

|          |       | _        |    |       |
|----------|-------|----------|----|-------|
|          |       | STATE OF | _  | 10000 |
| Ma .     | 1. 1. | -d       | 10 | 172   |
| 0 0      | > 0   | 0        | 0  | 0     |
|          |       | 0        |    | 0     |
|          |       |          | ,  |       |
|          |       |          |    | 1. 10 |
| <u>.</u> |       | <b>.</b> | 0  |       |
|          |       |          | 0  |       |
|          | 8     | 00       |    |       |
|          |       |          |    |       |
|          |       |          |    | _     |
|          |       |          |    |       |

### Printing an Index Form

- 1. Load a memory card (see "Loading Memory Cards" on page 34).
- 2. Press the Card Print Mode button to enter the Card Print mode.

#### Note:

If the message No memory card. Operation Canceled. appears on the LCD panel, load a memory card properly before you go on to the next step.

- 3. If 1.Print Index does not appear on the LCD panel, press the A or the ◀/▶ Select button repeatedly until it appears, and then press the D or OK button.
- 4. Load a A4 paper (see "Loading Paper" on page 13).

#### Note:

- **•** You can only use A4 paper to print an Index Form.
- **•** You cannot print more than one Index Form at a time, and cannot select the layout.
- □ The Index Form may be several pages long, depending on the number of photos you have on the memory card.
- 5. Press the  $\diamond$  Color button to start printing the Index Form.

## Printing photos by filling in the Index Form

- 1. Print an Index Form (see "Printing an Index Form" on page 29).
- 2. On the Index Form, use a dark pen to fill in the circles underneath the photos that you want to print, and specify the paper type.

See the examples below.

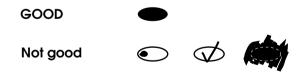

### Note:

*Complete the Index Form correctly. You cannot change the settings using the control panel.* 

3. Load paper you have selected on the Index Form.

- If 2.Scan Index does not appear on the LCD panel, press the A or the ◄/► Select button repeatedly until it appears, and then press the D or OK button.
- 5. Place the Index Form with its face down, and its top touching the front left edge of the document table (see "Placing a Document on the Document Table" on page 16).
- 6. Press the & Color button to start printing.
- 7. Eject the memory card after printing is finished (see "Ejecting memory cards" on page 37).

### Printing one photo from an Index Form

- 1. Print an Index Form (see "Printing an Index Form" on page 29).
- 2. Load paper appropriate for your printing purpose (see "Loading Paper" on page 13).
- 3. Press the A or the ◀/► Select button repeatedly until the LCD panel shows 3.0ne image, and then press the D or OK button.
- 4. Enter the desired photo number on the Index Form using the numeric buttons (see "How to use the numeric buttons" on page 27) or press the C button repeatedly until you get the photo number to print. Finally, press the D or OK button.

#### Note:

You can enter a number up to 999.

5. Enter the number of copies you want to make using the numeric buttons, and then press the D or OK button.

#### Note:

The maximum number of copies this product can print at a time is 999. If the total number of copies you set exceeds the maximum, the number will be automatically adjusted to the maximum.

- 6. Change the print setting if necessary (see "Changing Print Setting" on page 37).
- 7. Press the  $\diamond$  Color button to start printing.
- 8. Eject the memory card after printing is finished (see "Ejecting memory cards" on page 37).

### Printing multiple photos from an Index Form

You can select and print contiguous photos on an Index Form (e.g. from photos 3 to 12).

#### Note:

You can only select a continuous range of photo numbers.

- 1. Print an Index Form (see "Printing an Index Form" on page 29).
- 2. Load paper appropriate for your printing purpose (see "Loading Paper" on page 13).
- 3. Press the A or the ◀/► Select button repeatedly until the LCD panel shows 4.Ranse of imase, and then press the D or OK button.
- 4. Enter the first photo number to print using the numeric buttons (see "How to use the numeric buttons" on page 27), or press the C button repeatedly until this number appears. Finally, press the D or OK button.

**Note:** You can select a photo number up to 999.

- 5. Enter the last photo number in the same way you entered the first photo number, and then press the D or OK button.
- 6. Enter the number of copies you want to make using the numeric buttons, and then press the D or OK button.

#### Note:

The maximum number of copies this product can print at a time is 999. If the total number of copies you set exceeds the maximum, the number will be automatically adjusted to the maximum.

- 7. Change the print setting if necessary (see "Changing Print Setting" on page 37).
- 8. Press the  $\diamond$  Color button to start printing.
- 9. Eject the memory card after printing is finished (see "Ejecting memory cards" on page 37).

## Printing All Photos on a Memory Card

Using this feature, you can print all photos stored on a memory card.

- 1. Load a memory card (see "Loading Memory Cards" on page 34) and paper (see "Loading Paper" on page 13).
- 2. Press the Card Print Mode button to enter the Card Print mode.
- 3. Press the A or the **◄**/**>** Select button repeatedly until the LCD panel shows 5.All images, and then press the D or OK button.
- 4. Enter the number of copies you want to make using the numeric buttons, and then press the D or OK button.

#### Note:

The maximum number of copies this product can print at a time is 999. If the total number of copies you set exceeds the maximum, the number will be automatically adjusted to the maximum.

- 5. Change the print setting if necessary (see "Changing Print Setting" on page 37).
- 6. Press the  $\diamond$  Color button to start printing.
- 7. Eject the memory card after printing is finished (see "Ejecting memory cards" on page 37).

### Printing with DPOF Functions

DPOF (Digital Print Order Format) is an industry-standard print file request format. This product conforms to DPOF version 1.10. DPOF lets you set photo numbers and the number of copies for photos stored on a digital camera, before you start printing. To create DPOF data, you must use a digital camera that supports DPOF. For details on the DPOF settings of your digital camera, see your digital camera's documentation.

- 1. Load a memory card with DPOF information (see "Loading Memory Cards" on page 34) and paper (see "Loading Paper" on page 13).
- 2. Press the Card Print Mode button to enter the Card Print mode.

3. Press the A or the ◀/► Select button repeatedly until the LCD panel shows 6.DPOF, and then press the D or OK button.

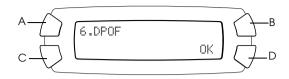

#### Note:

6.DPOF appears only if your memory card contains the DPOF data.

- 4. Change the print setting if necessary (see "Changing Print Setting" on page 37).
- 5. Press the  $\diamond$  Color button to start printing.
- 6. Eject the memory card after printing is finished (see "Ejecting memory cards" on page 37).

### Loading Memory Cards

### Loadable memory card

This product features three memory card slots.

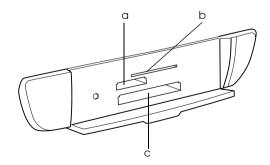

The types of memory cards loadable for each slot are shown below.

| Slot | Card                                                                                                    |
|------|----------------------------------------------------------------------------------------------------|
| а    | Memory Stick/MagicGate Memory Stick/Memory Stick Duo*/<br>Memory Stick PRO/SD Card/miniSD Card*/MultiMediaCard |
| b    | SmartMedia/xD-Picture Card                                                                                     |
| С    | CompactFlash/Microdrive                                                                                        |

\* An adapter is required.

#### Note:

*The method to use a memory card varies depending on its card type. Be sure to refer to the documentation packaged with your memory card for details.* 

### Available image files

You can use image files that meet the following requirements.

| Media format    | DCF version 1.0 compliant*                                                                                    |
|-----------------|----------------------------------------------------------------------------------------------------|
| File format     | JPEG or TIF format image files <sup>**</sup> , DOS FAT taken with a DCF version 1.0 compliant digital camera. |
| Image size      | Vertical 120 to 4600 pixels, horizontal 120 to 4600 pixels                                                    |
| Number of files | Up to 999                                                                                                    |

\* DCF stands for the "Design rule for Camera File system" standard, which is set by the Japan Electronics and Information Technology Industries Association (JEITA).

\*\* Supports Exif Version 2.1/2.2.

#### Note:

You cannot print images with file name containing double-byte characters.

### Inserting a memory card into the slot

1. Press the  $\bigcirc$  On button to turn on this product.

2. Open the memory card slot cover.

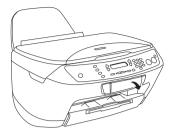

3. Make sure the memory card light beside the memory card slot is off, and then insert a memory card as far as it can go into the appropriate slot.

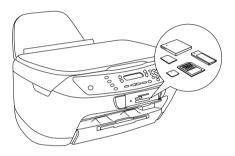

#### Note:

You can load only one memory card at a time.

4. Close the memory card slot cover.

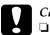

#### Caution:

- Do not try to squeeze the memory card into the slot. Memory cards cannot be fully inserted into the card slots.
- □ Incorrect loading of a memory card may damage this product, memory card, or both.
- Keep the memory card slot cover closed while the memory card is loaded, which protects the memory card and the slot from dust and static; otherwise data on the memory card may be lost, or this product may be damaged.
- Depending on the memory card loaded in this product, the static charge on the memory card may cause this product to malfunction.

### Note:

*If the memory card is inserted incorrectly, the memory card light does not go on.* 

5. If the images are stored on the memory card, the following message appears. Press the D or OK button.

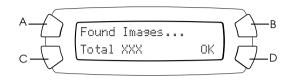

# Ejecting memory cards

- 1. Make sure all the printing job is finished and the memory card light is not flashing.
- 2. Open the memory card slot cover.
- 3. Eject the memory card by pulling it out straight from the slot.

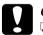

### Caution:

- Do not remove the memory card or turn off the product while the printing or while the memory card light is flashing. Data on the memory card may be lost.
- □ If you are using this product with a computer which has Windows 2000 or XP installed, never turn this product off or disconnect the USB cable with a memory card inserted in this product; this may destroy data on the memory card. See the Reference Guide for detail.

# **Changing Print Setting**

You can change the print setting when the LCD panel is in the state shown below.

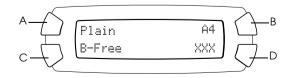

Press the button (A, B, or C) for the setting you want to change, repeatedly until the desired option appears on the LCD panel. The list below shows the options you can select and the required button to press.

| Button | Setting       | Selection                                      | Description                                                                                                    |  |
|--------|---------------|------------------------------------------------|----------------------------------------------------------------------------------------------------|--|
| А      | Paper         | Plain                                          | Plain Paper/Bright White Ink Jet Paper                                                                                                    |  |
|        | type          | Matte                                          | Matte Paper-HeavyWeight/Photo<br>Quality Ink Jet Paper                                                                                                    |  |
|        |               | Glossy                                         | Photo Paper/Glossy Photo<br>Paper/Premium Semigloss Photo<br>Paper                                                                                                    |  |
|        |               | DB Photo                                       | DURABrite Photo Paper                                                                                                    |  |
| В      | Paper<br>size | A4<br>10 × 15<br>4" × 6"                       |                                                                                                    |  |
| С      | Layout        | B-Free                                         | Prints without margin: image covering the whole page.                                                                                                    |  |
|        |               | 1-up<br>2-up<br>4-uP<br>8-up<br>20-up<br>80-up | Prints multiple photos on one sheet:<br>e.g. with 8-up, 8 photos/sheet.<br>The size of each photo is adjusted<br>automatically according to the<br>number of photos to print and the size<br>of paper. |  |
|        |               | Upper1/2                                       | Prints on upper half part of paper                                                                                                    |  |

# **Canceling Printing**

To cancel printing, press the ♥ Stop button.

### Note:

*Do not pull on the paper. The paper being copied will come out automatically to the output tray.* 

# Scanning by using the LCD panel and buttons

This product allows you to scan images to a memory card, computer, or e-mail (available on a computer), and then edit them to meet your needs. To scan images to a computer or e-mail, see the *Reference Guide*.

### Note:

You cannot scan films.

Available scanning options:

| Option                                    | Page to see |
|-------------------------------------------|-------------|
| 1.To Photo Card (scanning to memory card) | page 39     |
| 2. To PC (scanning to computer)           | page 41     |
| 3. To E-mail (scanning to e-mail)         | page 42     |

# Scanning to Memory Card

You can scan an image and then save it on a memory card directly without using a computer. The scanned images are saved in the JPEG format.

### Note:

If the message The card is not properly formatted. Would like to format the card? appears on the LCD panel, format the memory card (see "Formatting a memory card" on page 41), or press the C button to cancel formatting, and then exchange it with a formatted one.

- 1. Load a memory card (see "Loading Memory Cards" on page 34).
- 2. Press the Scan Mode button to enter the Scan Mode.

3. Press the A or the </ >→ Select button repeatedly until 1.To Photo Card appears on the LCD panel. Then press the D or OK button.

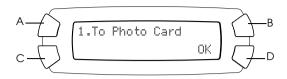

4. Use the A, B, and C buttons to select the appropriate Document type, Print quality, and Scan area. Press the corresponding button repeatedly until the selection you want appears on the LCD panel (see the list below). Then press the D button.

| Button | Setting       | Selection                                                                                                    |
|--------|---------------|----------------------------------------------------------------------------------------------------|
| A      | Document type | Text<br>Graphic                                                                                                    |
| В      | Scan area     | Auto<br>Max.                                                                                                    |
| С      | Scan quality  | Normal<br>Photo (available and suitable for<br>Graphic document type)<br>Fine (available and suitable for<br>text document type) |

5. Place an original document on the document table (see "Placing a Document on the Document Table" on page 16). Then press the ♦ Color button to start scanning.

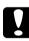

### Caution:

Never open the scanner unit while scanning or copying; otherwise, you may damage this product.

### Note:

The scanned images are saved in the "epscan" folder automatically created when you scan to the memory card.

6. Eject the memory card after printing is finished (see "Ejecting memory cards" on page 37).

### Caution:

Do not remove the memory card or turn off the product while printing or while the memory card light is flashing. Data on the memory card may be lost.

## Formatting a memory card

If the message The card is not properly formatted. Would like to format the card? appears on the LCD panel, you can format the memory card as follows:

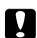

*Caution:* All data on a memory card is deleted when you format the memory card.

- 1. Press the D button.
- 2. Press the ♦ Color button to start formatting. After formatting is finished, this product returns to the mode before you began formatting the memory card.

# Scanning to Your Computer

This product allows you to scan an image to a computer or send an e-mail with the scanned image attached by using this feature. Before using this feature, make sure you have installed *EPSON Scan* and *EPSON Smart Panel* on your computer.

- 1. Connect this product to your computer with a USB cable, and then start up the computer.
- 2. Place an original document on the document table (see "Placing a Document on the Document Table" on page 16).
- 3. Press the Scan Mode button to enter the Scan Mode.

Press the A or the 
 ✓/> Select button repeatedly until 2.To PC appears on the LCD panel, and then press the D or OK button.

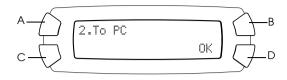

The original document is scanned to your computer and *EPSON Smart Panel* is launched. For details on the operating instructions of *EPSON Smart Panel*, see its *Help*.

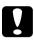

### Caution:

*Never open the scanner unit while scanning or copying; otherwise, you may damage this product.* 

# Scanning Directly to Your e-mail

This product allows you to scan an image and then send an e-mail with the scanned image attached. Before using this feature, make sure you have installed *EPSON Scan* and *EPSON Smart Panel* on your computer.

- 1. Connect this product to your computer, and then start up the computer.
- 2. Place an original document on the document table (see "Placing a Document on the Document Table" on page 16).
- 3. Press the Scan Mode button to enter the Scan Mode.
- 4. Press the A or the **◄**/**▶** Select button repeatedly until 3.To E-mail appears on the LCD panel, and then press the D or OK button.

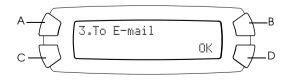

For details on further steps, see the *Reference Guide*.

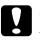

Caution:

Never open the scanner unit while scanning or copying; otherwise, you may damage this product.

# **Canceling Scanning**

To cancel scanning, press the ♥ Stop button.

# **Replacing Ink Cartridges**

This product monitors the amount of ink left in each cartridge, using an IC chip built into the cartridge. If it detects the ink is low or running out, it notifies you of the ink cartridge to replace, using a message on the LCD panel or your computer.

# Ink Cartridges

You can use the following cartridges with this product.

| Black ink cartridge | Black                     | T0431, T0441                                 |
|---------------------|---------------------------|----------------------------------------------|
| Color ink cartridge | Cyan<br>Magenta<br>Yellow | T0442, T0452<br>T0443, T0453<br>T0444, T0454 |

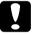

#### Caution:

*Epson recommends the use of genuine Epson ink cartridges. Epson will not warranty any damage caused by the use of other products.* 

# Checking the Ink Level

You can check the ink level either on the LCD panel or on your computer. See the *Reference Guide* for details on how to check the ink level on the computer.

# Checking the ink level using the LCD panel

1. Make sure this product is on, and then press the Setup Mode button.

 Press the A button repeatedly until 2. Ink levels appears on the LCD panel and then press the 
 Color button. The amount of ink appears.

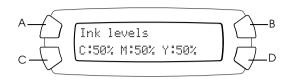

3. If you want to replace the ink cartridge, go on to the next section. To return to the previous display without replacing the ink cartridge, press the OK button.

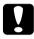

Caution:

*Leave the used ink cartridge installed until just before replacement; otherwise, ink remaining in the print head nozzles may dry out.* 

# Precautions on Ink Cartridge Replacement

Read all of the instructions in this section and "When handling ink cartridges" on page 6 before replacing the ink cartridges.

- □ If you need to remove an ink cartridge temporarily from this product, be sure to protect the ink supply area of the ink cartridge from dirt and dust. Store the ink cartridge in the same environment as this product. When storing the cartridge, be sure that its label identifying the color of the ink cartridge is facing upward. Do not store ink cartridges upside down.
- □ The valve in the ink supply port is designed to contain any excess ink that may be released. However, careful handling is recommended. Do not touch the supply port of the ink cartridge or its surrounding area.

- □ This product uses ink cartridges equipped with an IC chip. The IC chip accurately monitors the amount of ink used by each cartridge, so even if a cartridge is removed and then later inserted again, all of its ink can be used. However, some ink is consumed each time the cartridge is inserted because this product automatically checks its reliability.
- □ When an ink cartridge becomes empty, you cannot continue copying or printing even if the other cartridges still contain ink. Before copying or printing, replace the empty cartridge.
- □ In addition to being used in document copying or printing, ink is also consumed in the following operations: print head cleaning, self-cleaning cycle performed when this product is turned on, and ink charging when an ink cartridge is installed in this product.
- Do not refill the ink cartridges. This product calculates the amount of ink remaining using an IC chip built into an ink cartridge. Even if the cartridge is refilled, the amount of ink remaining is not recalculated by the IC chip and therefore the amount of ink available for use does not change.
- □ After an ink cartridge is replaced, if the ink is low it may become empty. When a message appears to indicate the ink is low, prepare a new ink cartridge.

# Replacing an Ink Cartridge

Follow the steps below to replace ink cartridges.

### Note:

*Before replacing an ink cartridge, read "Precautions on Ink Cartridge Replacement" on page 45 and "When handling ink cartridges" on page 6.* 

1. Make sure this product is on.

### 2. When the ink is empty:

Refer to the LCD panel message to see which ink cartridge is empty, and then press the  $\diamond$  Color button.

### When the ink is low:

Press the Setup Mode button to enter the Setup Mode and press the A button repeatedly until 5.Ink cartridge appears on the LCD panel, and then press the & Color button.

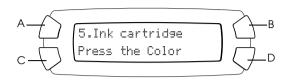

The ink cartridges move to the replacement position.

3. Make sure that the document cover is closed, and then open the scanner unit.

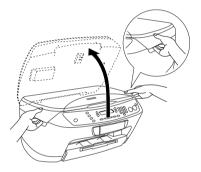

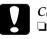

### Caution

- Do not open the scanner unit when the document cover is still open.
- Do not move the print head by hand. Doing so may damage this product.
- Do not start replacing an ink cartridge before the print head stops.

4. Before taking out a new ink cartridge from its package, shake it four to five times.

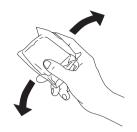

5. Open the cartridge cover.

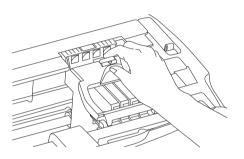

6. Pinch the sides of the ink cartridge that you want to replace. Lift the cartridge out of this product and dispose of it properly. Do not take the used cartridge apart or try to refill it.

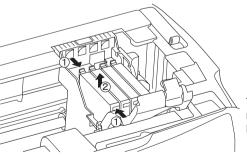

The illustration shows replacement of the black ink cartridge.

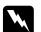

### Warning:

Be careful when you handle the used ink cartridges. There may be some ink around the ink supply port. If ink gets on your skin, wash the area thoroughly with soap and water. If ink gets into your eyes, flush them immediately with water. If discomfort or vision problems remain after a thorough flushing, see a doctor immediately.

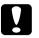

### Caution:

Leave the used ink cartridge installed until just before replacement; otherwise, ink remaining in the print head nozzles may dry out.

7. Install the new ink cartridge straight into the cartridge holder, and then press the top of the cartridge until it clicks into place.

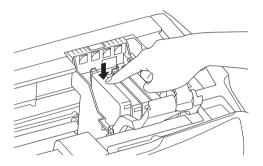

If you need to replace the other ink cartridge, repeat steps 6 and 7.

8. Close the cartridge cover.

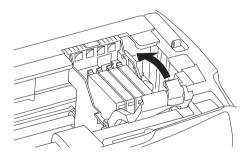

### Note:

*If you find it difficult to close the cartridge cover, see step 7 to make sure the ink cartridge has been installed correctly.* 

9. Close the scanner unit.

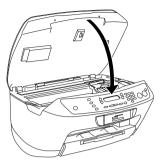

The print head moves to its home position, and ink charging begins. Charging... appears on the LCD panel when ink charging is in progress. Charging... disappears from the LCD panel when ink charging is completed.

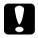

### Caution:

*Never turn off this product while* Charging... *appears on the LCD panel; Otherwise, this will cause incomplete charging of the ink.* 

### Note:

If you install a used ink cartridge with ink level already low, it may become empty right after the replacement. In this case, replace the ink cartridge with a new one.